# **How to Apply for Residential Housing on the StarRez Portal - Step-by-Step Guide**

Welcome to the comprehensive guide on applying for residential housing using the StarRez portal. Follow these steps to successfully complete your application for the [Your University/Institution Name] undergraduate or specific professional program.

#### **Step 1: Accessing the StarRez Portal**

- 1. Click on the provided link to access the StarRez portal.
- 2. Log in using your credentials or create a new account if needed.

#### **Step 2: Navigating the Top Tab Bar**

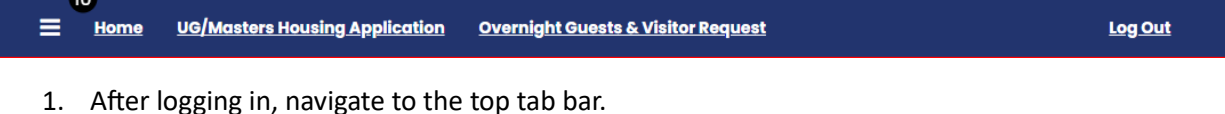

2. Locate and click on the tab corresponding to your program, such as "Undergraduate" or the specific professional program you are applying for.

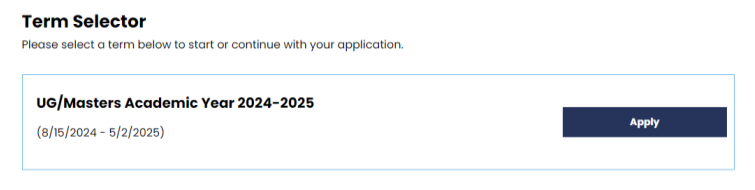

# **Step 3: Application Pages**

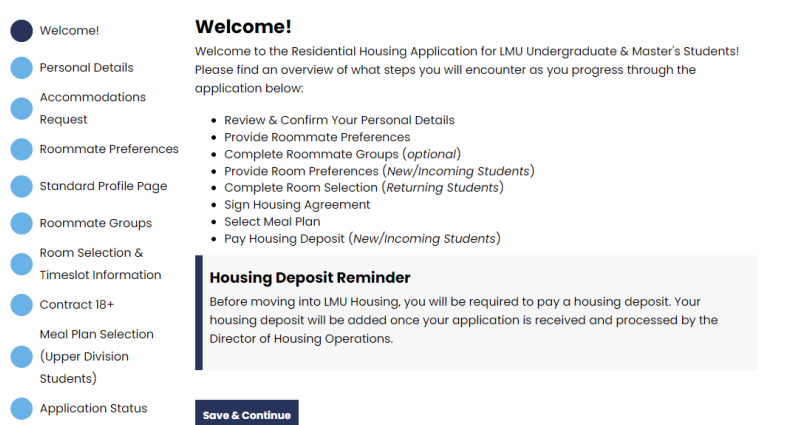

## **1. Welcome Page**

- Read the welcome message and any important information presented.
- Click "Next" or "Continue" to proceed.

## **2. Personal Details Page**

• Fill in your personal details accurately.

• Provide any required information and click "Next" to move forward.

# **3. Accommodations Request Page**

- If applicable, complete the accommodations request section.
- Follow any instructions provided on this page.

#### **4. Room Preferences Page**

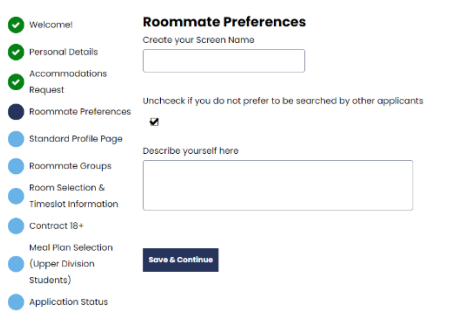

- Select the required number of room preferences before proceeding.
- Review and confirm your choices before clicking "Next."

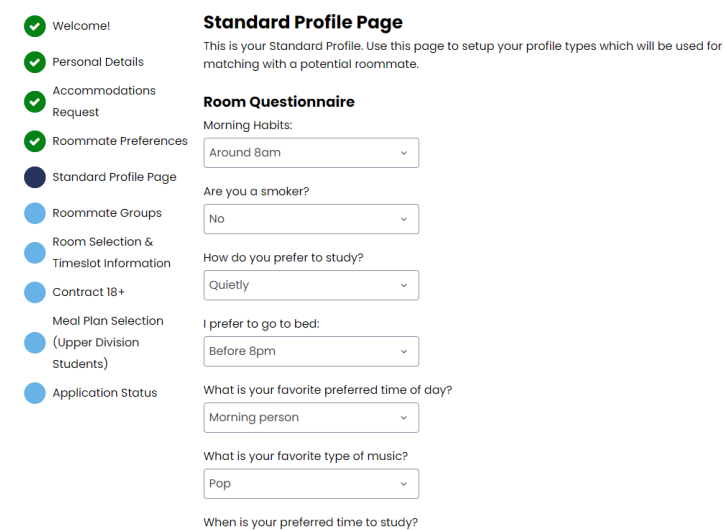

#### **5. Standard Profile Page**

- Complete the standard profile information as prompted.
- Ensure accuracy and click "Next" to advance.

# **6. Roommate Groups Page**

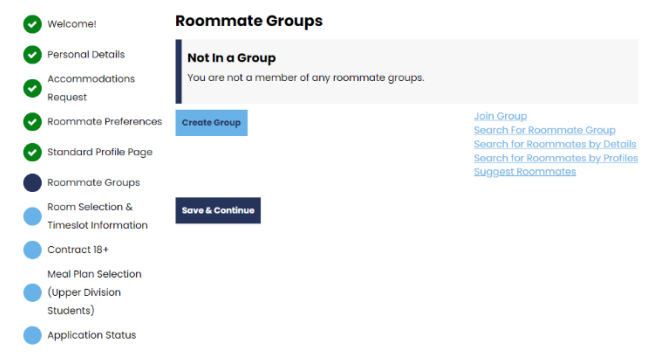

- **What is a Roommate Group?**
	- A roommate group allows a set of students to select their room spaces together within a single unit.
- **How to Create or Join a Roommate Group:**
	- **Create a Group:**
		- Allows you to create a group by searching for specific friends to add (2-5 people).
	- **Join a Group:**
		- Join an existing group using a password provided by the group leader.
	- **Search for Roommate Group:**
		- Join an already created group where members are looking for additional members.
	- **Search for Roommates by Details:**
		- Search for roommates based on personal details like name, ID number, or major.
	- **Search for Roommates by Profiles:**
		- Find roommates based on profiles, including preferences like sleep patterns, study habits, cleanliness, etc.
	- **Suggest Roommates:**
		- The system suggests potential roommates based on your preferences.

# **Q & A**

- **Can I create a group with specific friends?**
	- Yes, you can create a group with 2 to 5 people.
- **How can I join an existing group?**
	- You'll need a password from the group leader to join.
- **Is joining a roommate group mandatory?**
	- No, it's optional. Click "Save & Continue" if you prefer to select a space on your own.

# **7. Room Selection and Time Slots**

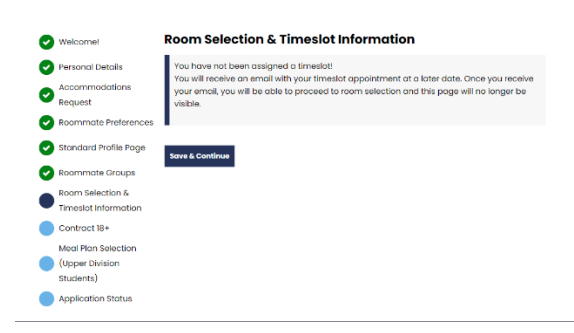

- 1. After completing the roommate group section, proceed to the room selection page.
- 2. **Understanding Class Year, Lottery Numbers, and Time Slots:**
	- Class Year and lottery numbers determine the order of room selection.
	- Lottery numbers are randomly assigned and not tradable, salable, exchangable, or transferrable.
	- Time Slots are assigned based on the number of participants and follow the class year and lottery number order.
- 3. Choose your room and bed space based on availability during your designated time slot.
- 4. Review and confirm your choices before submitting.

## **8. Sign the Contract**

- 1. Sign the residential housing contract provided on the portal.
- 2. Ensure you carefully read and agree to all terms and conditions.

## **9. Meal Plan Selection**

- 1. Visit the [Dine on Campus link] to explore meal plan options.
- 2. Choose the meal plan that best suits your preferences and needs.

## **10. Application Status and Housing Deposit**

- 1. Your application status will be processed by the housing department.
- 2. Once completed, you will receive an email notification.
- 3. New students will have a housing deposit added to their account, payable at that time.

Congratulations! You've successfully completed the residential housing application on the StarRez portal. If you have questions, contact the [Your University/Institution Name] Housing Office for assistance.